# celerity.ec **IEL INTERNET QUE SIEMPRE TE DA MÁS!**

## **Manual de usuario**

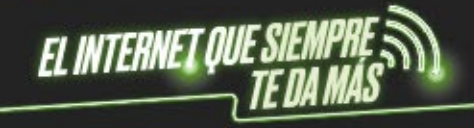

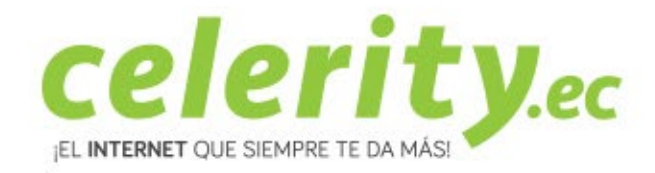

## **A702R AC1200 Extensor | Frecuencia 2.4 - 5 GHz**

**1. Conozca el dispositivo**

Aspecto de A702R AC1200 Extensor | Frecuencia 2.4 - 5 GHz

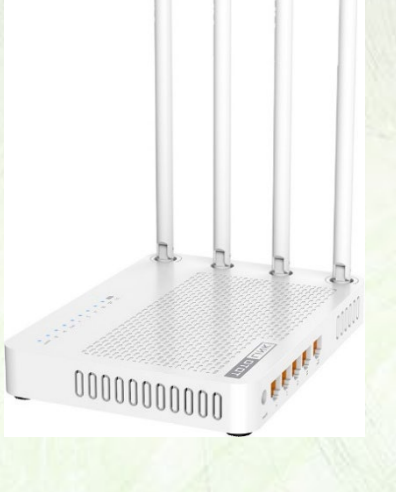

### **2. Componentes**

- TOTOLINK A702R AC1200 Extensor x 1
- Guía de instalación rápida x 1
- Fuente de alimentación x1

### **3. Proceso de Instalación**

• Buscar en su teléfono, en la lista de conexiones Wifi la red: TOTOLINK\_A702R ó TOTOLINK\_A702R\_5G. Seleccione conectar.

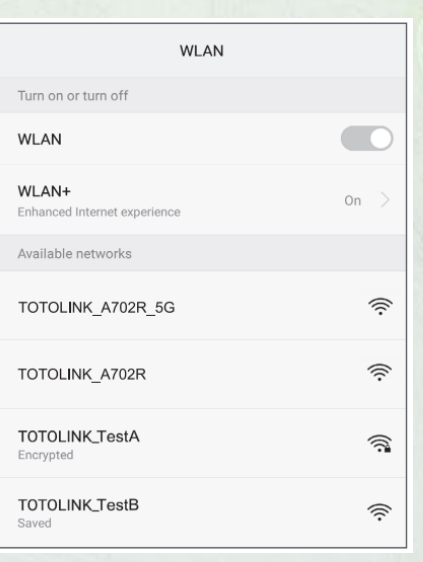

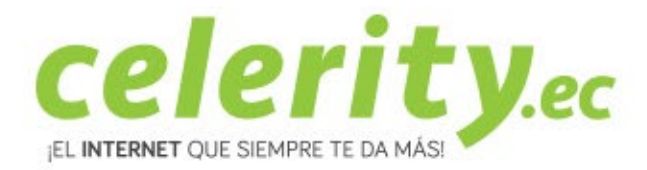

• Luego abra cualquier explorador que usted tenga instalado en su teléfono (Firefox, Google Chrome, entre otros) e ingrese en la barra de direcciones: la dirección ip 192.168.0.254. En donde abrirá la siguiente interfase de configuración. Ingrese "admin" para los campos usuario y contraseña, posterior a esto de click en Login.

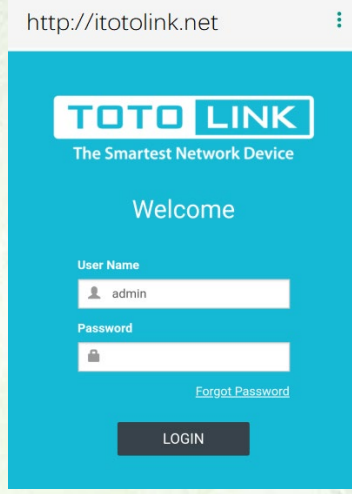

• Dar click en Quick Setup, en la página siguiente.

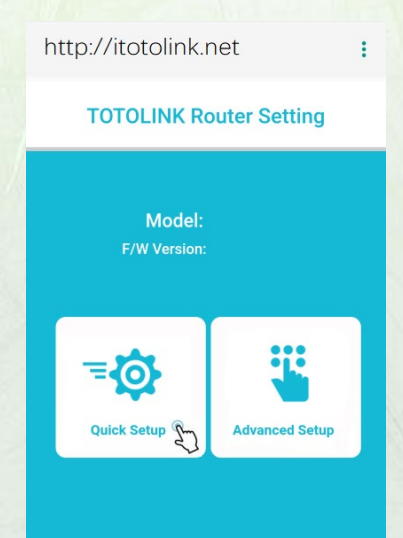

• Llenar la información correspondiente al tipo de conexión de la lista, y complete la información requerida.

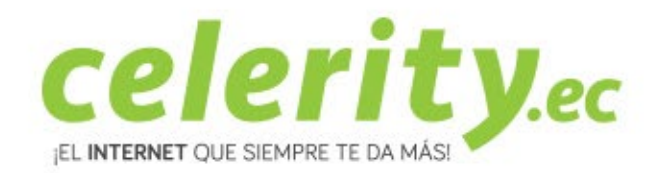

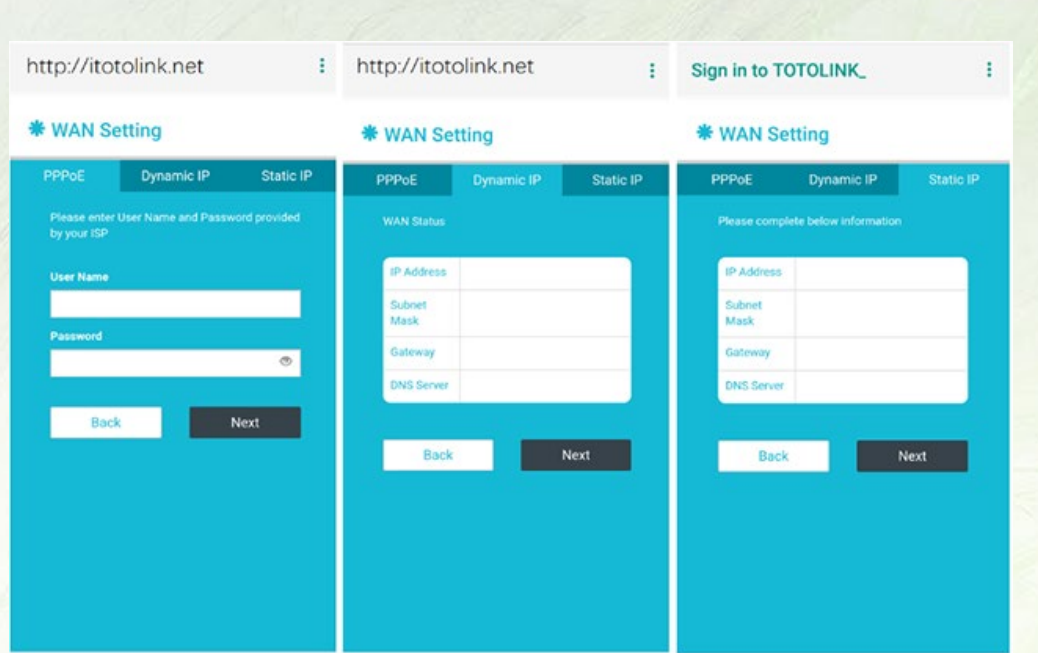

• Luego debe completar la configuración ingresando usuarios y contraseñas para las redes 2.4 GHz y 5 GHz. Debe ingresar usuarios y contraseñas para conectarse al extensor de acuerdo a la siguiente imagen.

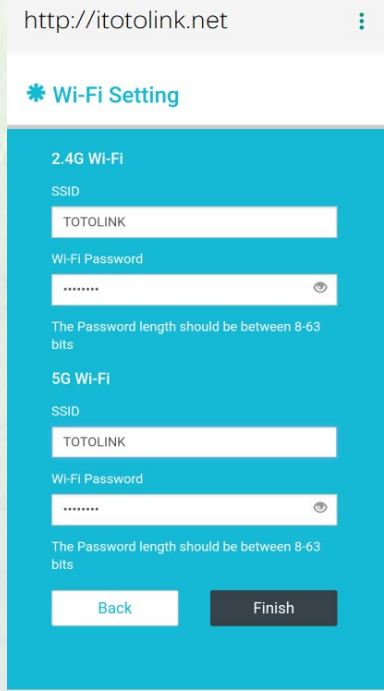

• Dar click en Finish. Tomará algunos segundos guardar las configuraciones realizadas y su extensor de reiniciará automáticamente. Luego puede seleccionar la red a la que desea conectarse e ingresar los usuarios y contraseñas ingresando en el paso anterior. Posterior a esto puede conectarse al extensor.

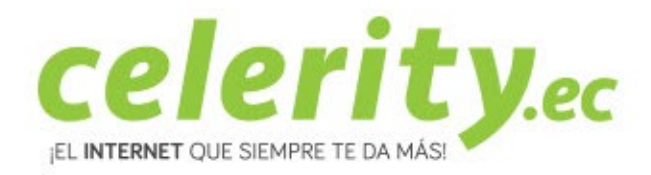

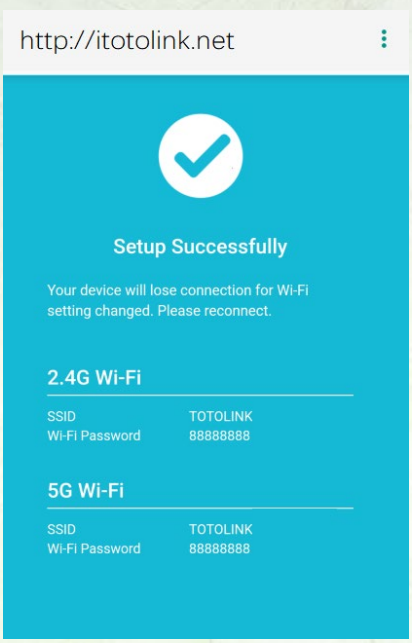

Para atención de reclamos por daños en su extensor WiFi, acercarse a una oficina de atención al liente de Puntonet en su ciudad. Mayor información en el 1700786866.